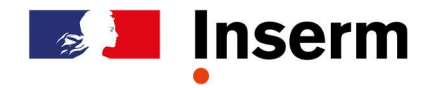

# AVANCEMENT D'ECHELON : CRHC HEB et DRCE 2

Vous devrez vous connecter à https://eva3-accueil.inserm.fr/sites/eva/Pages/default.aspx

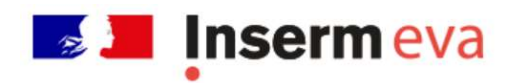

Concours | Recrutement Handicap | Appels à projets | Vie du chercheur | Vie des unités | Les instances d'évaluation | Contacts | Créer un compte EVA3 | Se connecter à EVA3

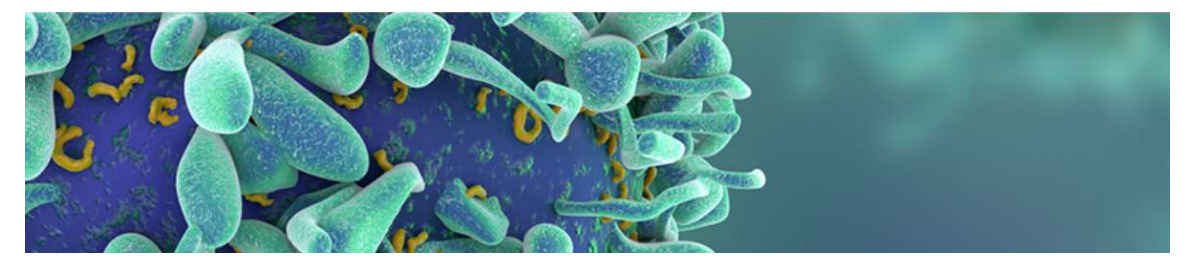

Prendre connaissance des modalités pratiques :

Choisissez l'onglet "Vie du chercheur", puis "Avancement d'échelon"

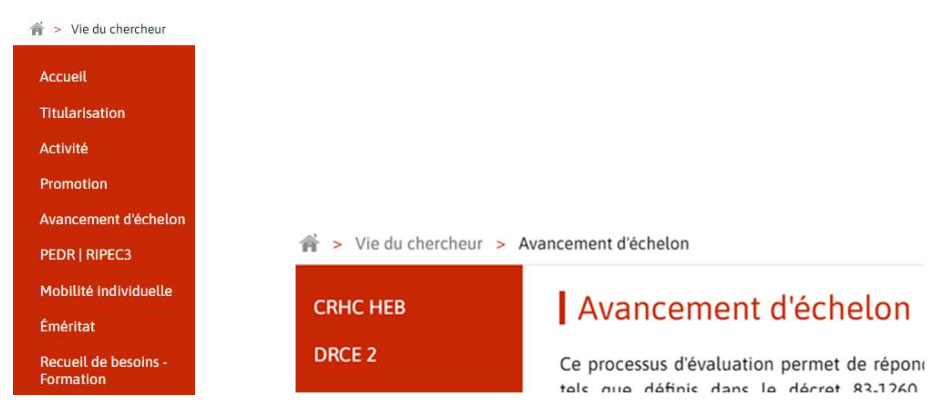

#### Constitution du dossier

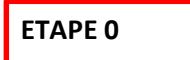

Connectez-vous à EVA via le lien : https://www.eva3.inserm.fr/login

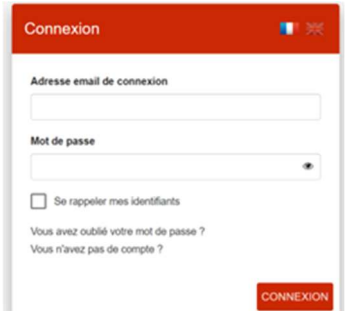

e

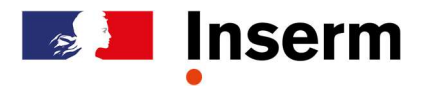

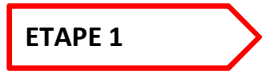

Vous devez-vous inscrire en cliquant sur le lien « S'INSCRIRE » (après avoir préalablement cliqué sur la tuile « ESPACE – CHERCHEURS »)

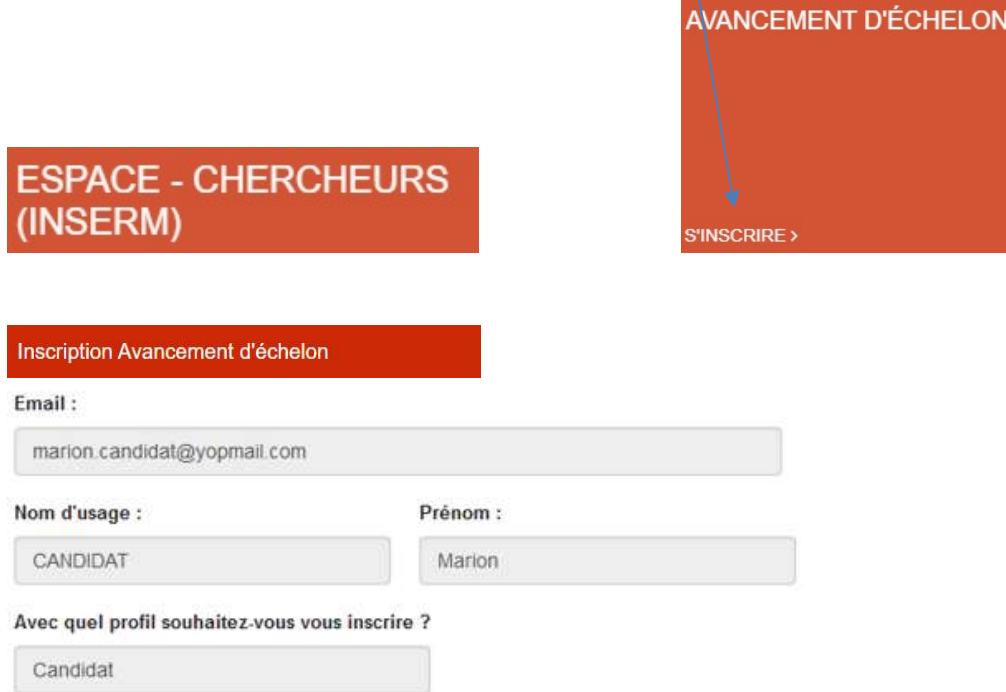

#### A la validation de l'inscription, vous recevrez un mail confirmant votre inscription.

# ETAPE 2

Afin de simplifier vos démarches, l'application EVA dispose d'un CV électronique qui sera conservé et disponible à chaque fois que vous déposerez un dossier (concours DR, évaluation d'activité, demande de promotion, de mobilité…). Ce CV doit contenir l'ensemble des éléments de votre parcours professionnel décliné en 20 fiches (état-civil, cursus, production, activité de valorisation, d'animation, de direction …). Il doit être saisi (à partir de « MON CV » situé sur le bandeau rouge) et peut être mis à jour et imprimé à tout moment (à partir de la tuile « IMPRIMER MON CV »). Il est important de bien renseigner l'intégralité des fiches du CV afin que votre dossier présente tous les éléments nécessaires à l'évaluation par les rapporteurs à partir du menu « MON CV » dans le bandeau rouge.

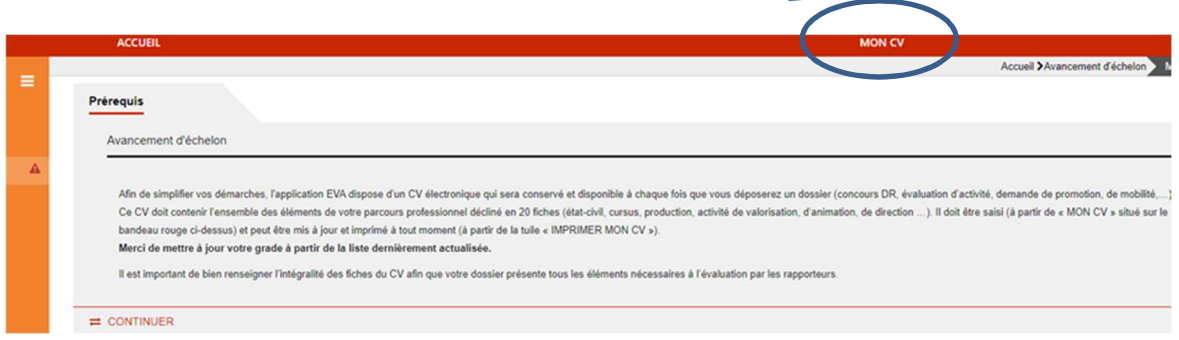

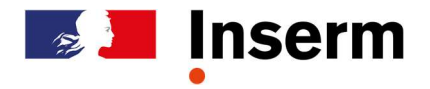

Il est désormais possible de télécharger le CV électronique au format PDF directement dans l'onglet « Mon CV ».

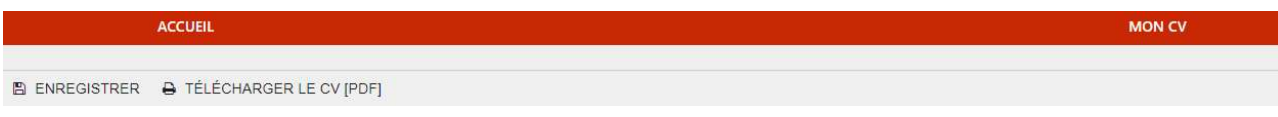

Pour saisir la suite des formulaires de votre dossier vous devez retourner dans le menu accueil et cliquer sur accès au processus.

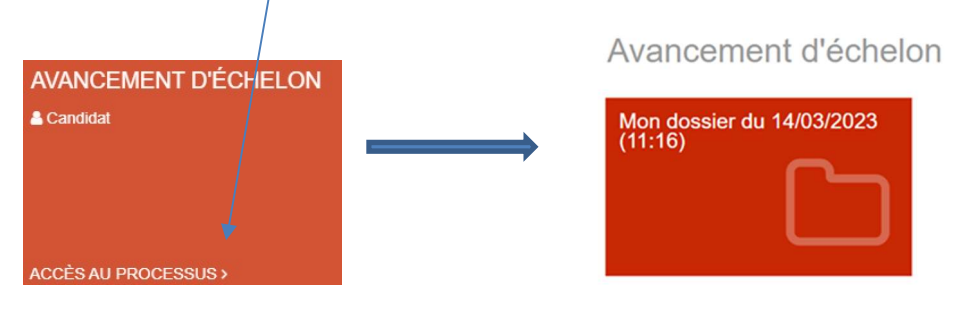

Votre dossier est contitué :

- du CV : restitué automatiquement après la validation de votre candidature - + 3 formulaires en ligne :

1 - Mon évaluation ; 2 - Résumé des travaux et projets ; 3 - Documents à joindre

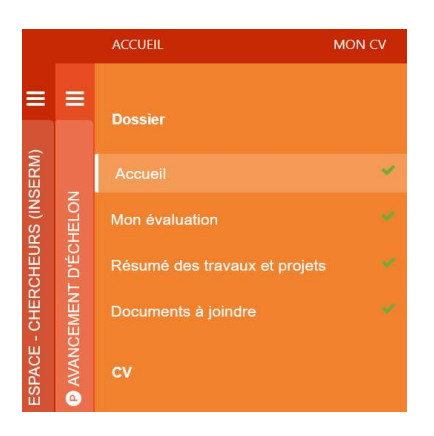

Lorsque vous enregistrez la saisie et que tous les champs obligatoires sont renseignés, le symbole devient vert.

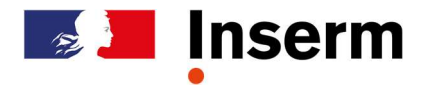

Vous devez choisir le type d'avancement d'échelon (CRHC HEB ou DRCE 2) et votre commission d'évaluation depuis la fiche « Mon évaluation ».

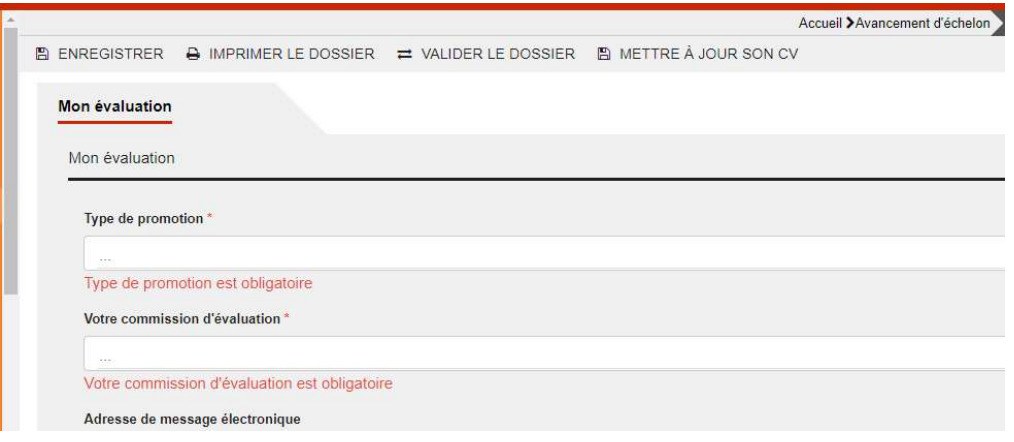

Tous les champs renseignés seront restitués dans votre dossier lors de la transmission du dossier (Etape 3).

### ETAPE 3

Une fois l'intégralité du dossier remplie et les documents demandés déposés, vous devez transmettre votre dossier :

- en sauvegardant votre dossier en cliquant sur le bouton "ENREGISTRER"

- en cliquant sur le bouton « Valider le dossier »

\_\_\_\_\_\_\_\_\_\_\_\_\_\_\_\_\_\_\_\_\_\_\_\_\_\_\_\_\_\_\_\_\_

**A** ENREGISTRER  $\ominus$  IMPRIMER LE DOSSIER  $\rightleftarrows$  VALIDER LE DOSSIER  $\boxdot$  METTRE À JOUR SON CV

Si la transmission du dossier se déroule convenablement, vous recevrez un e-mail de confirmation. Sinon, veuillez compléter vos formulaires et renouveler les actions décrites précédemment.

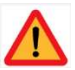

Vous pouvez imprimer votre dossier de candidature via le bouton "IMPRIMER LE DOSSIER" (qui contient les pièces jointes) et imprimer le CV via le bouton "IMPRIMER LE CV".

Il est possible de modifier le dossier jusqu'à la date de clôture de la campagne.

Règlement : Nous vous rappelons que le dossier est considéré comme complet uniquement si nous avons reçu l'ensemble des documents en version électronique (sur EVA).

Tout dossier incomplet au-delà des délais fixés sera automatiquement rejeté